## **ENGR 210 Lab 6 Use of the Function Generator & Oscilloscope**

In this laboratory you will learn to use two additional instruments in the laboratory, namely the function/arbitrary waveform generator, which produces a variety of time varying signals, and the oscilloscope, which can be used to measure and characterize these signals. This lab is in two parts: (1) a computer simulation which will show you the basic operation of the function generator and the oscilloscope, and (2) some simple laboratory measurements you can make with the oscilloscope.

#### **A. BACKGROUND**

#### **1. Characteristics of simple time-varying signals**

Up to now we have worked with DC (direct current) voltage and current sources (i.e. power supplies), whose values are constant. It is important to develop a familiarity with some common signal waveforms which are often used in testing and analyzing electrical circuits and to define some of the quantities that are used to characterize those signals. In this lab you will become familiar with sources that vary as a function of time (called AC or alternating current sources). There are many different AC waveforms. However, the most commonly encountered time-varying waveform, at least in this course, is the one whose amplitude varies sinusoidally with time, as shown in Figure 1. Such a signal, as well as any signal that varies periodically with time, can be characterized by a number of parameters, some of which are shown in the figure.

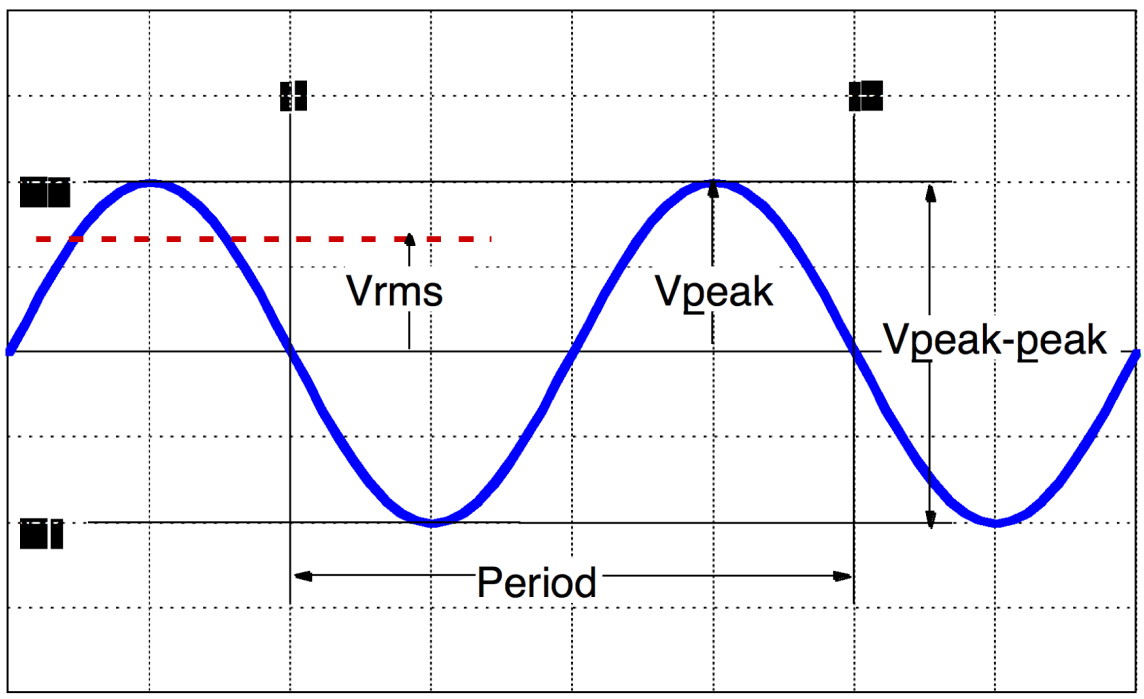

Figure 1. Characterization of sinusoidally time varying signal.

As shown in Figure 1, the period of a periodic time-varying signal is defined as the time within which the signal repeats. The frequency can be calculated from the period as

$$
f(Hz) = f(Hz) = \frac{1}{T(\sec)}
$$
, or  $\omega(radians/\sec) = \frac{2\pi}{T(\sec)}$  (1)

The amplitude of a periodic time-varying signal is characterized in one of several ways. If we describe the signal as  $v(t) = V_{peak} \sin \omega t$ , then the peak voltage,  $V_{peak}$ , is as shown in Figure 1. A second way to describe the signal is in terms of its peak-to-peak voltage,  $V_{PP}$ . This is the voltage difference between maximum and minimum value, or the voltage between  $V_1$  and  $V_2$  in the figure. A third way, which is most often used in characterizing voltages and currents in power systems, is based upon the ability of a source to deliver power to a resistor. The time average power delivered to a resistor by a DC source is

 $P = I^2$  $R$  (2) Similarly, the average power delivered to a resistor by a periodic current,  $i(t)$ , is

$$
P = \frac{1}{T} \int_{0}^{T} i^{2}(t)Rdt
$$
\n(3)

where T is the period. We can define an *effective current*, I<sub>eff</sub>, for the AC source as the equivalent DC current that would deliver the same power to the resistor. Then equating the expressions in Eqs. 2 and 3,

$$
I_{eff} = \sqrt{\frac{1}{T} \int_{0}^{T} i^{2}(t)dt} = I_{rms}
$$
 (4)

The right side of Eq. 4 is the square root of the average (mean) value of the square of the current, or *root mean square* (rms) current, Irms . By a similar procedure we can define the rms voltage,  $V_{rms}$ , with an equation similar to Eq. 3. Thus if the voltage (or current) varies sinusoidally with time, i.e.,

 $v(t) = Vsin\omega t$ ,

$$
V_{rms} = \sqrt{\frac{1}{T} \int_{0}^{T} v^{2}(t)dt} = \sqrt{\frac{1}{T} \int_{0}^{T} V \sin^{2}(\omega t)dt} = 0.707V
$$
 (5)

As an example of this, the voltage available at an electrical outlet is described by its rms voltage as 115 VAC. This means that  $V_p = 115/(0.707) = 162.6V$  and  $V_{PP} =$  $2*[115/(0.707)] = 325.2V!$ 

In previous labs we have used the digital multimeter (DMM) to measure DC currents and voltages. The DMM in the AC Mode can also be used to measure the RMS value of an AC waveform (root mean square) — the meaning of RMS will be covered further in class when we discuss sinusoids and phasors. However, there are many other attributes of an AC signal besides the RMS value that are important such as the exact shape, frequency (or period), offset voltage, phase, etc. as is shown for a sinusoid in Figure 1 which cannot normally be measured with a meter.

Others waveforms which you may encounter are the square wave, triangle wave, and sawtooth waveforms as shown in Figure 2.

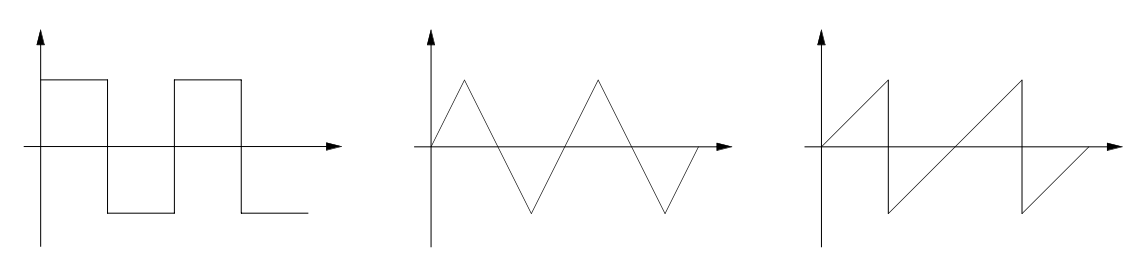

a. Square wave b. Triangle wave c. Sawtooth Figure 2. Sample waveforms.  $(f = 1 \text{ kHz}, V_{PP} = 5V.)$ 

We will be using two different instruments in this lab: (1) the function or waveform generator and (2) the oscilloscope. Both are among the most important instruments in electronics. It is essential that you know how to use both instruments well.

#### The Signal Generator

The signal generator is a voltage source which can produce various time dependent signals waveforms from 0.0001 Hz to about 13 MHz. We have not used the terminology peak-to-peak in class but it means the voltage from the most positive point of a voltage waveform to its most negative point. Typically, a waveform such as a sine wave is symmetric about zero but, for various reasons, you may need to shift the entire waveform by adding a voltage in series with it. This is known as an offset voltage. The signal amplitude of the function generator is adjustable up to about 20 volts peak-to-peak (20 Vp-p) with an adjustable DC offset of up to 10 volts positive or negative. The generator has a 50 ohm output impedance (see Figure 3) which can affect your selection of resistor values in several experiments.

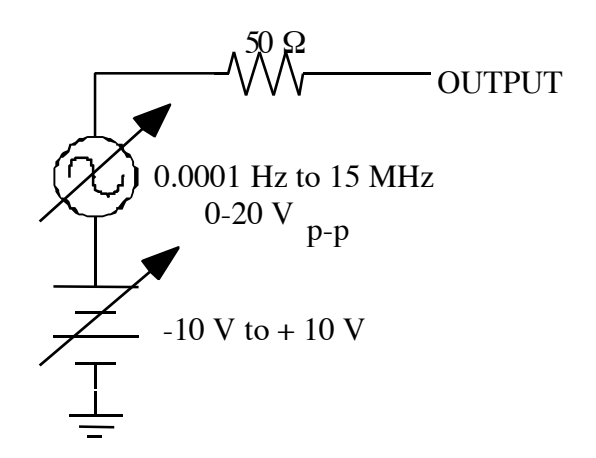

Figure 3 - Functional circuit of a signal generator

The signal generator you will use is extremely versatile and can produce a variety of waveforms including common sine, square, or triangle waves as the output signal. It can also produce a simulated cardiac signal for testing biomedical instrumentation, wideband noise for testing electronic components, etc.

#### The Oscilloscope

The oscilloscope is often regarded as the most useful of the various electronic instruments electrical engineers typically use. The oscilloscope is used to display a plot of input voltage versus time and typically provides far more information than your DMM. The functional blocks of the scope are illustrated in Figure 4. The display system contains a cathode-ray tube (CRT) where the plot is drawn. An electron gun at the back of the tube fires a beam of electrons at the screen similar to the way your television's picture tube works. The screen, which is covered with a phosphor coating, glows (typically green) when it is hit by the electron beam producing the display. The vertical system deflects the beam vertically and controls the amplitude axis of the display. The horizontal system deflects the beam horizontally and controls the time axis of the display. The trigger system turns the beam on and off and synchronizes the display to the input signal.

Some scopes have intensity and focus controls. The intensity knob controls the scope's power and display brightness. The focus of the display is typically better at lower intensity levels, so the intensity should be set as low as possible for comfortable viewing. Do not set the intensity so low that the display is difficult to see. The focus knob should be adjusted after you have selected the proper intensity.

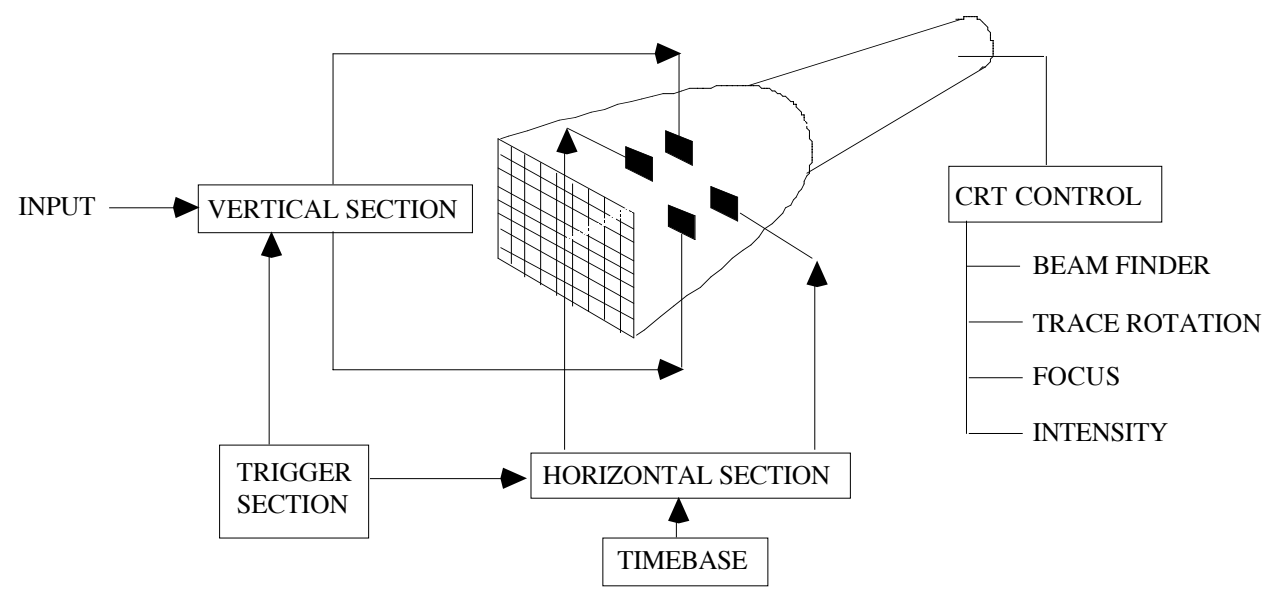

Figure 4 - Functional diagram of oscilloscope

The part of the oscilloscope that students typically find the most difficult to understand and adjust is the timing and synchronization. The display on an oscilloscope looks constant because the oscilloscope repetitively sweeps across the screen, drawing new plots of the input waveform, at a rate faster than the eye can detect. The display would be a hopeless jumble of lines if each sweep did not start at exactly the same point on the

waveform. The trigger system insures that the start of each sweep is synchronized to the waveform being displayed. Figure 5 shows three consecutive displays of a waveform.

The trigger point, the point at which a sweep is started, is defined by the trigger level and whether you are triggering on a positive or negative slope. The sign of the slope determines whether the trigger point is found on the rising (+) or falling (-) slope of the signal. The level sets the voltage of the trigger point.

The HP oscilloscopes you will use in the circuits lab are very smart and can typically be used to observe a waveform by simply turning the oscilloscope on and pressing the AUTO SCALE button. A microprocessor in the instrument automatically determines the settings. Another important component of the trigger mechanism is multiple inputs, called channels, to display different signals. Oscilloscopes usually have at least two channels so that one can display two waveforms simultaneously ("chop" in which the scope draws a point on channel one and then a point on channel two and then continues to "chop" back and forth while drawing two waveforms) or alternatively ("alt" in which the scope draws all of the channel one waveform and then draws all of the channel two waveform).

There are also two types of scopes, analog scopes and digital ones. Digital scopes have more features than the analog scopes and work by digitizing the input signal at a VERY high rate. Because the signal waveform is then just a series of numbers digital scopes can process the signal and measure its amplitude, frequency, period, rise and fall time. Some digital scopes have built-in mathematical functions and can do fast Fourier transforms in addition to capturing the display and sending it out to a printer or computer. The oscilloscopes in the Circuits Lab are HP 54600-series digital oscilloscopes which have most of the above functions built-in. The goal of this lab is to learn how to use some of the different features of the digital oscilloscope.

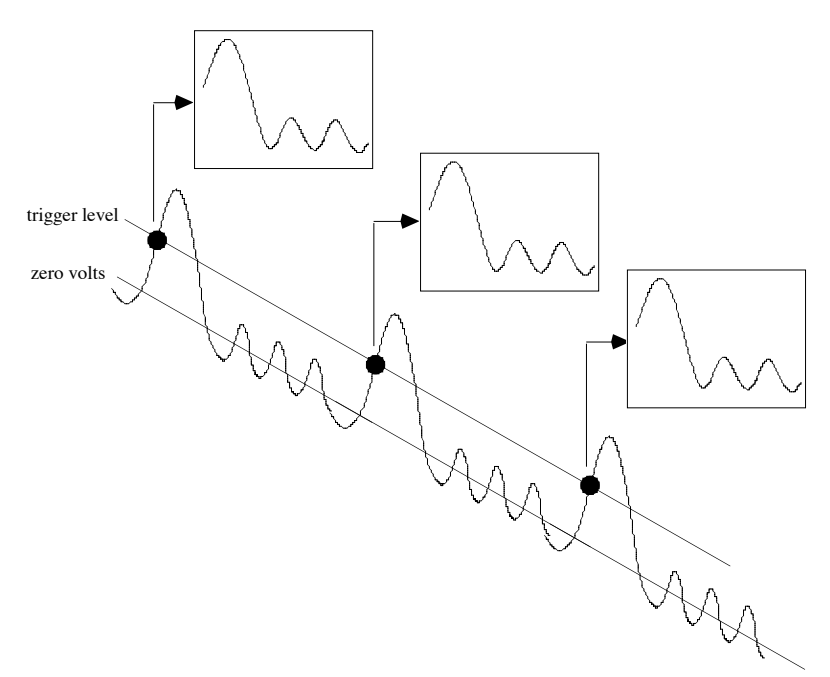

Figure 5 - Oscilloscope waveform display

#### The oscilloscope probe

You can use simple clip leads to connect your circuit under test to the oscilloscope; however, you will typically want to use an oscilloscope probe for these connections. This is because a simple wire does not isolate the oscilloscope from the circuit being tested in circuits with large resistances and small signals a simple wire connected to the oscilloscope would change the circuit performance from what you wanted to measure. We will see this in future lab circuits. An oscilloscope probe has an internal large input resistance which reduces the circuit loading. A probe usually attenuates the signal by a factor of 10 although some scopes (such as ours) have switchable attenuators, typically X1 and X10.

An oscilloscope probe is a high quality connector cable that has been carefully designed not to pick up stray signals originating from radio frequency (RF) or power lines. They are especially useful when working with low voltage signals or high frequency signals which are susceptible to noise pick up.

Figure 6 shows a typical probe. The probe usually has a small box connected to it which contains part of the attenuator (voltage divider) (see Figure 7, in our case it is actually on the probe, above the attenuator switch). The advantage of using this 10:1 attenuator is that it reduces circuit loading. By adding a resistance of 9 MOhm, the input resistance seen by the circuit under test increases from 1 MOhm to 10 MOhm. As a result, the current that needs to be supplied by the circuit will be 10 times smaller and thus reduces the circuit loading.

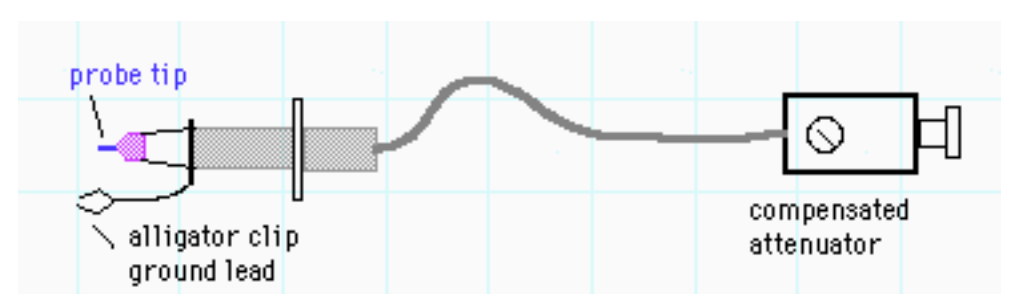

**Figure 6. A typical oscilloscope probe** 

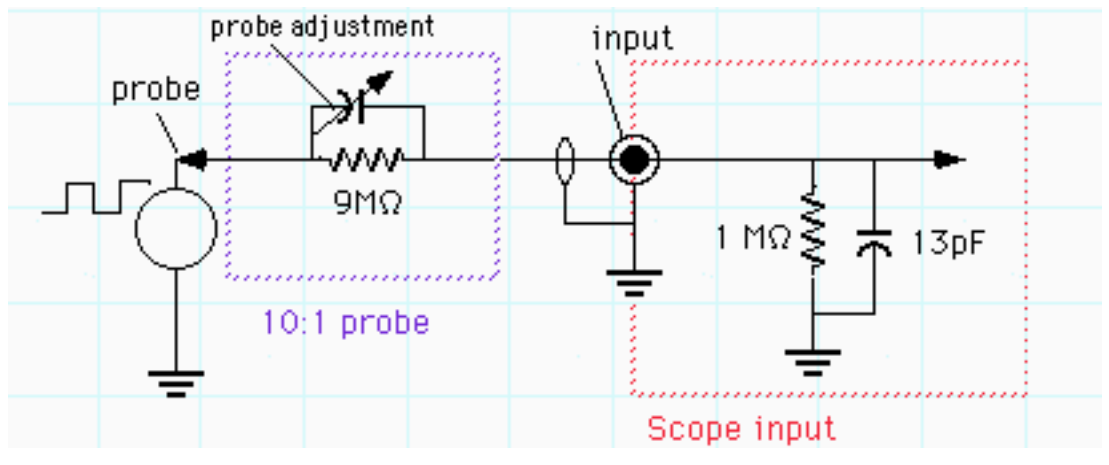

**Figure 7. A 10:1 divider network of a typical probe.** 

You will notice that the probe has a variable capacitor across the 9 MOhm resistor. This is done in order to ensure that high frequency signals are not distorted. The effect of adjusting this capacitor is illustrated in Figure 8 for measuring a square wave signal by an oscilloscope. When the probe is property adjusted (compensated) a square wave will be displayed with a flat top. However, a poorly adjusted probe can give considerable distortion and erroneous readings of the peak-to-peak amplitude of the signal. You should get into the habit of checking the probe compensation with a square wave every time you use it.

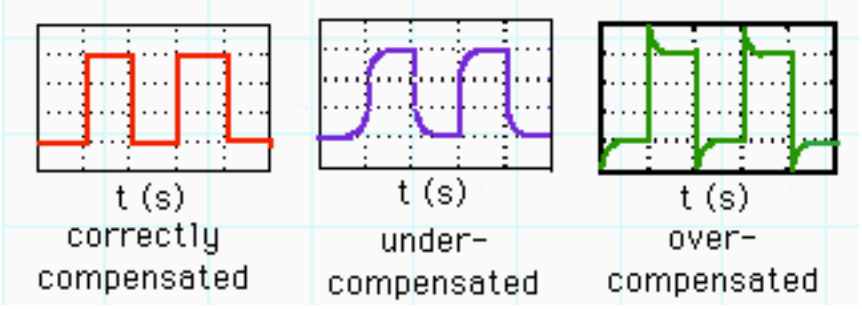

**Figure 8. The effects of probe compensation: (a) correctly adjusted probe, (b) undercompensated and (c) overcompensated probe** 

**Characteristics of simple time-varying signals** 

In previous labs you made a number of measurements on DC circuits, i.e., circuits in which the voltage and current were constant over time. However, a great number of the electrical signals that are dealt with in practice are time-varying signals, i.e., signals whose amplitude varies with time. For example, the amplitudes of the voltage and current that are available from a wall outlet, as well as most of the electrical power distribution systems, vary at the rate of 60 Hz. In addition, speech and music are encoded and broadcast through the air by means of voltage analogs of sound, and information that is stored and used in computers is in binary form, utilizing two distinct voltage levels in a time sequence.

#### PART A:

In this simulated lab you will use the oscilloscope and function generator to measure the time dependent voltage response of a simple resistor-capacitor circuit to a square wave voltage input.

#### **IMPORTANT:**

**The computer simulation that you will run for this lab is available for download online at http://www.educatorscorner.com/. Under the Educator's Corner banner, select Experiments, then click the Interactive Experiments in the first paragraph. Under the Interactive Simulations section, look in the AC Circuits subsection for the simulation entitled "AC Waveforms and Circuits" Find the file type appropriate for your machine, download the file and save it to the network drive, run it to extract the simulation, then run the extracted file.** 

In this lab, you will perform a simulated laboratory using the HP 33120A function generator and HP 54602B oscilloscope. This oscilloscope is almost identical to the HP 54601 oscilloscopes in the lab (some stations have 54602s, and some have 54600s) and this simulated lab will prepare you to use the lab instruments. In the first part of the simulated lab the function generator will be used to produce various waveforms which will then be viewed and measured using the oscilloscope. In the second part of the lab, you will use the function generator to generate a square wave which will be used as the input to a resistor-capacitor (RC) circuit. You will then use the oscilloscope to measure the exponential waveforms which result from this circuit. The mathematics of these waveforms will be developed in class later in the semester; however, the major emphasis of this lab is to understand the operation of the function generator and oscilloscope. Future labs will examine the time-dependent behavior of circuits in more detail.

Pay careful attention to procedure for setting the output impedance of the signal generator. This does not actually change the resistance in Figure 3, but changes how the output voltage is calculated. For example, if you placed a  $50\Omega$  load on the generator and programmed the generator in 50 $\Omega$  mode to output 1 volt, then you would really get 1 volt as measured by an external meter. However, if you put a  $1000\Omega$  high impedance load at the output of the generator and you were still in  $50\Omega$  mode, almost all of the generator voltage would be developed across the load resistance because it is so much larger than the  $50\Omega$  resistance of the generator. Programming the generator to HIGH Z will let the generator know that all of the voltage will be developed across the high impedance load and it will adjust its scale so that the programmed output is what you will really measure.

If at any time the signal generator output and the voltages as measured by a meter or oscilloscope are different, the function generator is probably in the wrong impedance mode.

### **REPORT SHEET FOR LAB6 - PART A**

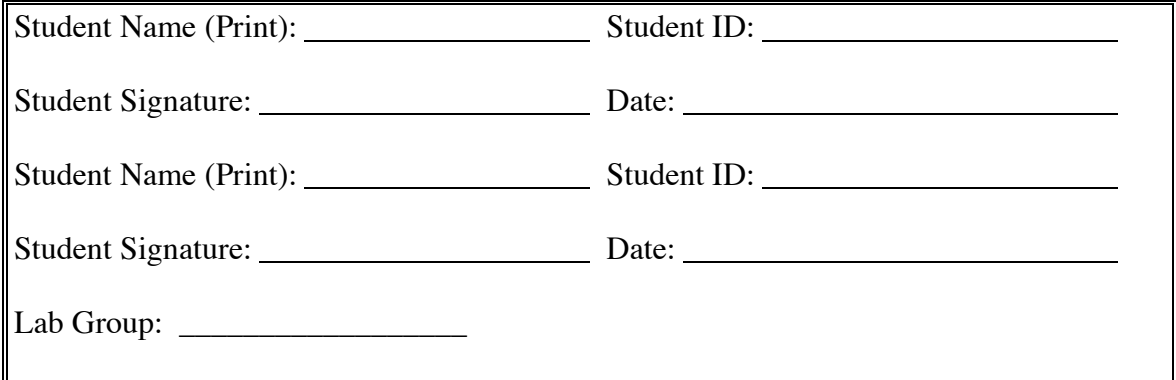

#### **ANSWER THE FOLLOWING QUESTIONS:**

#### Function Generator

1. Describe how you set/adjust the output frequency of the function generator

- 2. Referring to **Figure 3** in the lab: "If the maximum amplitude of the signal is 2.5 volts, and the minimum amplitude is -3 volts, what is the DC offset? Explain your answer.
- 3. Explain how to set the output impedance of the function generator to "high impedance"
- 4. Using **Figure 3**, explain what setting the output impedance of the function generator to high impedance does.
- 5. Describe how you program the function generator to output a specified peak-peak voltage?
- 6. Describe how you program the Function Generator to output a sine waveform?

#### **Oscilloscope**

- 1. How do you adjust the oscilloscope for a 10:1 probe at its input?
- 2. Describe how to use the oscilloscope for a calibrated peak-peak voltage measurement?
- 3. Describe how to use the oscilloscope for a calibrated RMS voltage measurement?
- 4. Explain how to calculate the RMS voltage of a 5 volt peak-peak sine wave? (no theory, just the mechanics)
- 5. Describe how to use the oscilloscope for a calibrated time measurement?
- 6. What does the **Delay** knob on the oscilloscope do?
- 7. Explain how to use the **Cursors** button on the oscilloscope.

Exponential Waveforms:

- 1. Draw a schematic of the RC circuit you examined in this lab.
- 2. What frequency has a period of 10 milliseconds? (The frequency is the reciprocal of the period for any waveform.)

#### PART B

This part of the lab MUST be done in the lab using the real laboratory equipment. The following exercises are intended to guide you through the basic functions of the oscilloscope. try out other functions and experiments with the different settings.

#### **1. Select, display, measure and listen to a sinusoidal waveform:**

- a) Use the HP 33120A function generator to create a sinusoidal waveform with a peakto-peak amplitude of 1 Vpp and frequency of 1 kHz. If necessary, review the tutorial on the "Function Generator/Arbitrary Waveform Generator" on the Web page.
- b) Connect the OUTPUT of the function generator to the INPUT of the oscilloscope (Channel 1), using one of the oscilloscope probes available in the instrument room. Push the AUTOSCALE button on the Measure panel. You can switch the input channel 2 off by pressing the button marked 2 on the vertical panel; then push the Off/On key underneath the display window.
- c) Change the scale (V/div) of channel 1 (V/div KEY) (vertical panel) and note the display changes. Try out a few other settings.
- d) You can now change the time base as well (Time/div on the horizontal panel). Read the peak to peak value of the sinusoid using the scales of the scope display (shown at the top left corner in V/div). Notice the difference with the setting on the function generator.
- e) Explain the difference if any (hint: the output impedance of the function generator is probably at its default setting - see Part A).
- NOTE: In case the value of the displayed waveform is off by a factor of 10, check the probe setting. Push the button labeled "1" (channel 1) just above the "Position" knob. This will bring up a menu at the bottom of the screen. At the right hand side you will see Probe 1 10 and 100. Make sure that this is set to 1 (unless you use a probe).
- f) Obtain one of the small audio speakers from the instrument room. Connect the output of the function generator to the input of the speaker. Use alligator clips to connect the function generator output to the speaker. Do not turn the volume (voltage) up too high (to prevent a cacophony of sounds in the lab). Change the frequency of the signal and record how low and high a frequency you can hear in your data report (end of this lab).
- g) Now disconnect the speaker for quietness and the TA's sanity.

#### **3. Trigger Modes: These exercises will help you understand the trigger function.**

a. Display on channel 1 a sinusoid of a few kilohertz and a few Vpp in magnitude.

- b. Select the trigger SOURCE key (on the trigger panel); you will notice a series of choices displayed at the bottom of the screen.
- Push the key underneath the word Channel 2. This will select channel 2 as the trigger source. Notice and record in the data table what happens. Next, select channel 1 as the trigger source.
- c. Now change the trigger mode by pressing the MODE key and selecting Auto (with the keys at the bottom of the display). Turn the trigger LEVEL knob to change the trigger level (on the trigger panel) and notice what happens. Can you explain it? Change the Volts/div and Time/div settings and see if your explanation holds. What happens when the trigger level exceeds the peak voltage of the sinusoid? Next, select Norm trigger mode (at bottom of the display).
- d. Select trigger Slope/Coupling key on the trigger panel. Switch between the positive and negative going Slopes. Note the effect on the display.

#### **4. Measure functions: You will learn how to use the scope to give you the amplitude and time characteristics of the waveform. This is probably the most complicated part of the lab.**

- a. Select a square wave on the function generator with an amplitude of 1 Vpp, offset voltage of 0.5V (so that the waveform lies between 0 and 1V), frequency of 1.25 MHz and a 25% duty cycle  $-$  this means that it is 1 volt for 25% of the waveform period and 0 for the remaining 75% of the period.
- b. Push the VOLTAGE key on the measure panel. Select one of the keys at the bottom of the display to measure the peak-to-peak voltage (Vpp), average (Vavg) and RMS (Vrms) voltage. Compare and record the Vpp to the RMS values. Are the readings close to what you would expect? If not, check your settings. What is the relationship between Vpp and Vrms? Now, push the Next Menu button at the bottom of the display. You can now measure the Vmax, Vtop, Vmin and Vbase values. Record these values. The overshoot is how much the leading edge of the square wave exceeds the final value of the square wave. Display and measure the overshoot of the signal.
- c. Push the TIME key on the measure panel in order to measure the frequency and period,. Vary the timebase such that you see one or two periods on the screen. Select the appropriate keys to measure the frequency (compare with the setting on the function generator), the period and duty cycle. Record these values. Then go to the Next Menu to measure the rise and fall times.
- d. Use the cursors to measure time or voltage differences. Push the CURSOR key on the measure panel. Two vertical position-controllable cursors appear and can be used to make time measurements anywhere along the displayed waveform. Use the cursors to

measure the pulse width and pulse period. Experiment on your own. Similarly, two horizontal cursors are available for precision voltage measurements.

e. Delay function: in order to zoom in on a specific part of the waveform you can use the delay function. Experiment with this feature. Push the MAIN/DELAYED button on the horizontal panel. Next, select Delay and notice the display. Change the timebase (Time/div) to further zoom in on the rise time of the waveform. This feature is convenient to look at the detailed structure of a waveform. You can go back to the regular display by pushing the Main display.

#### **5. Scope Probe**

A scope probe is used to display high frequency signals and to reduce noise and ringing on the signal. In the following experiments you will study the effect of using a probe.

a. Scope Probe Adjustment

#### **Probe pins can be easily damaged or broken. Handle the probe with care.**

- Connect the probe to one of the input channels of the oscilloscope. You need to inform the scope that you are using a 10:1 probe. This is done by pushing the key labeled 1 or 2 on the vertical panel of the scope and then pressing the key at the bottom right side of the display until the 10:1 indicator is highlighted
- Attach the tip of the scope to the square wave reference signal at the terminal on the front panel (underneath the display indicated by the square wave icon). View the square wave signal on the scope. If the probe is not properly adjusted the square wave won't have square corners. Use your screw driver to make adjustments on the probe so that the square wave has a flat top. Do this carefully and do not turn the screw too much as this can damage the probe. The probe is now ready to be used.
- b. Measuring a square wave
- Set the waveform generator to a square wave with a frequency of 2 MHz and 2 Vpp, with no offset and a 50% duty cycle. Also display the square wave on the oscilloscope using a coax cable (black cable) or any other lab connectors. Notice that the square wave is not very clean and that it has a considerable amount of ringing. Make a sketch of the screen (we will cover how to get a file of the screen data in a future lab). Next use the scope probe to display the signal. Connect the probe input to the output of the function generator. You can just touch it to the generator output. **Be extra careful not to bend the probe pin (it is easily damaged).** Also, you must connect the ground of the function generator to the ground connector of the probe. Adjust the vertical scale of the scope and notice the waveform. It should be much cleaner with less ringing. Make a sketch for your report.
- c. Effects of a poorly adjusted probe
- Connect the probe input to the output of the function generator (make sure that the ground of the function generator is connected to the probe ground). Select a 2 MHz square wave of 10 Vpp and display it on the scope. Use the cursors on the scope to measure the waveform characteristic: peak-to-peak value, Vtop, Vmax. Record the values. Now mis-adjust the scope probe by turning the screw in the scope compensation box by about a quarter turn. Notice what happens to the square wave output. Do the same measurement as before, recording them. How does it compare with the measurement of a compensated probe? Now readjust the probe carefully, using the reference square wave signal at the scope terminal.
- This only works using the reference signal from the scope. The signal generator output does not change fast enough to cause problems with the scope probe.

## **DATA SHEET FOR LAB6 - PART B**

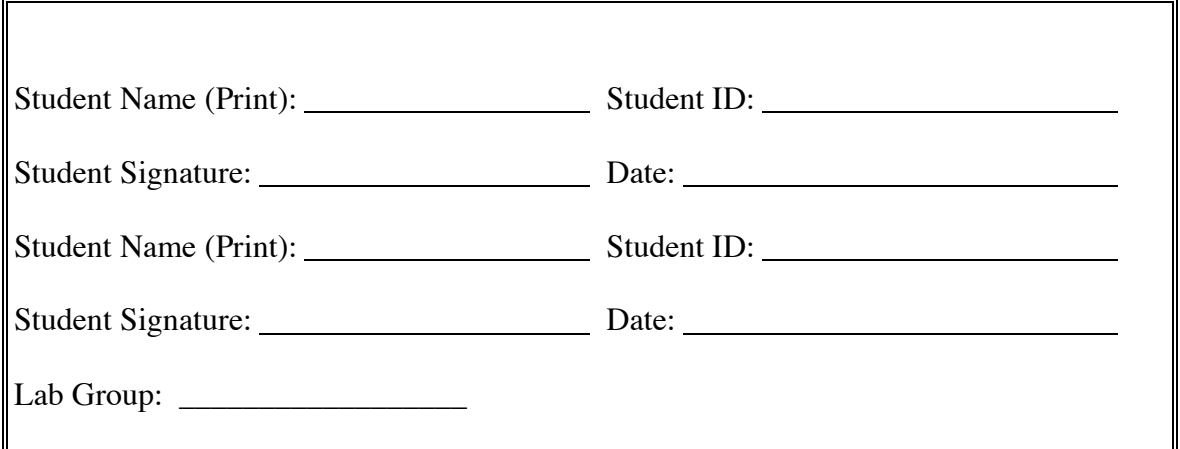

#### **DATA:**

**1. f)** fLO= \_\_\_\_\_\_\_\_\_ Hz; fHI=\_\_\_\_\_\_\_\_\_ kHz. RECORD ONLY IF SPEAKERS WERE AVAILABLE IN LAB

**3. b)** What happened?

#### **3. c)** What happened?

**4. b)**  $V_{MAX} =$   $=$   $V_{MAX}$ VTOP = \_\_\_\_\_\_\_\_\_ Volts VMIN = \_\_\_\_\_\_\_\_\_ Volts VBOTTOM = \_\_\_\_\_\_\_\_\_ Volts  $Overshoot = \n\qquad \qquad \text{Volts}$  $t_{RISE}$  =  $\frac{2}{\sqrt{1-\frac{1}{2}}}\text{Seconds}$  $t_{FALL}$  = Seconds

**4. c)**  $frequency = \_$  Hz

 $period = \_\_\_\_\$  seconds duty cycle =  $\frac{6}{x}$ 

**4. d)**  $\text{pulse }\text{while }\text{width} = \underline{\text{__}}$  Hz<br>pulse period  $\text{__}} = \underline{\text{__}}$  seconds  $=$  \_\_\_\_\_\_\_\_\_\_ seconds

### **5. b) Sketch of square wave measurement w/o using scope probe.**

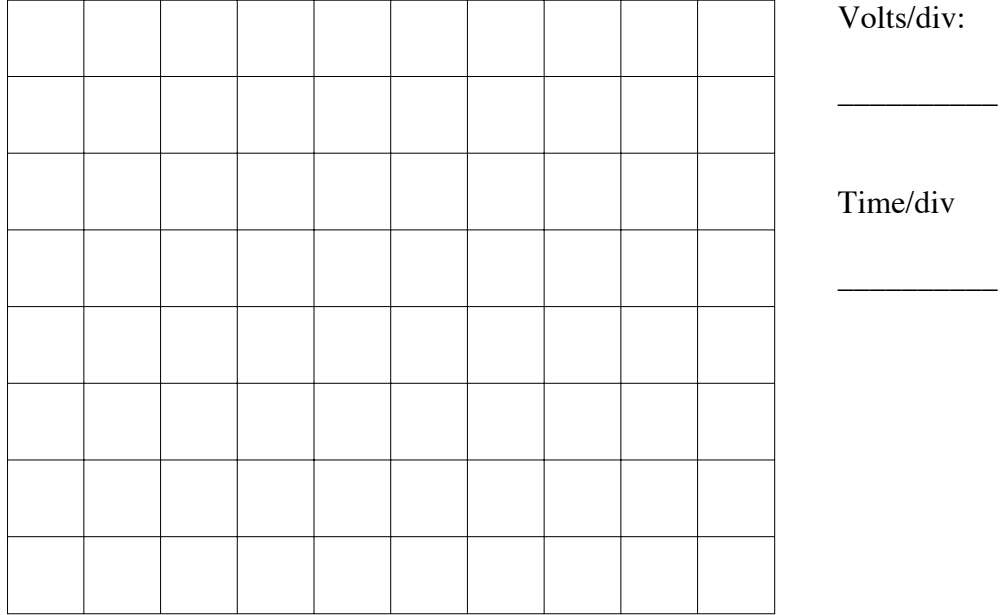

Sketch of square wave measurement using scope probe.

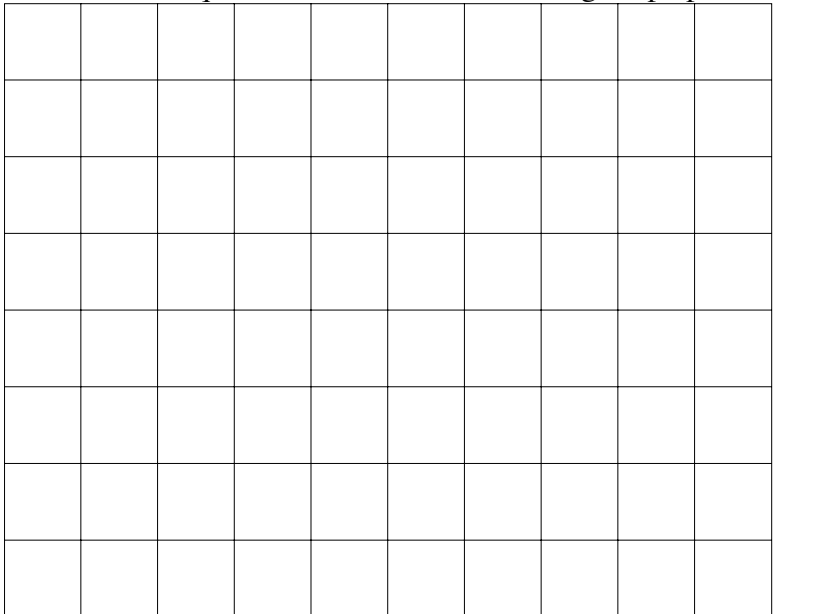

Volts/div:

 $\overline{\phantom{a}}$  , we can also the set of  $\overline{\phantom{a}}$ 

Time/div

\_\_\_\_\_\_\_\_\_\_

## **5. c) Measurements with correctly adjusted scope probe.**

VMAX = \_\_\_\_\_\_\_\_\_ Volts

VTOP = \_\_\_\_\_\_\_\_\_ Volts

VP-P = \_\_\_\_\_\_\_\_\_ Volts

# $V_{P-P} = \frac{V_{P-P}}{V_{P-P}}$  Volts<br>**Measurements with mis-adjusted scope probe.**

VMAX = \_\_\_\_\_\_\_\_\_ Volts

VTOP = \_\_\_\_\_\_\_\_\_ Volts

VP-P = \_\_\_\_\_\_\_\_\_ Volts

## **REPORT SHEET FOR LAB6 - PART B**

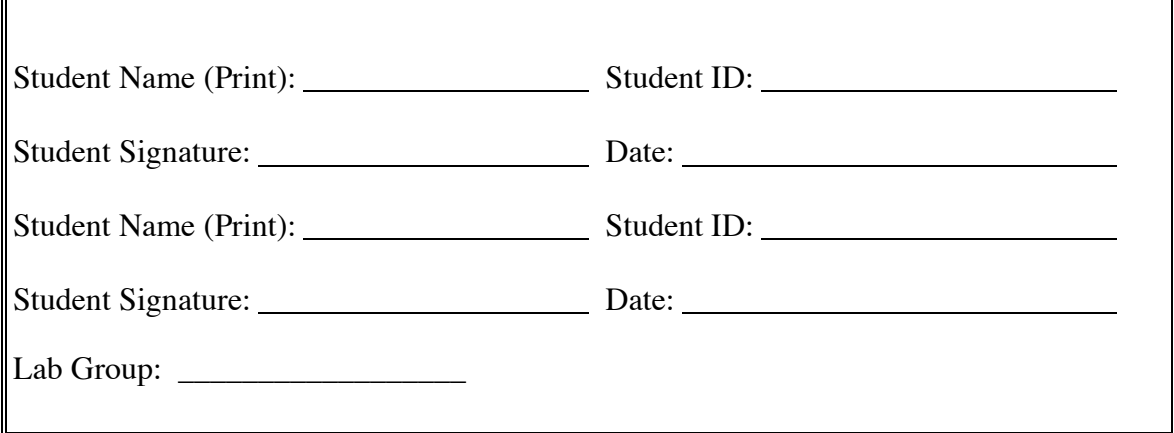

### **ANSWER THE FOLLOWING QUESTIONS:**

Л

1. Explain what happened in 3(b) when you selected Channel 2 as the signal source?

2. Explain what happened in 3(c) when you varied the TRIGGER level. What happens when the trigger level exceeds the peak voltage of the sinusoid?

3. What is the difference between Vtop and Vmax in 4(b)?

4. Describe how you measured the overshoot in 4(b).

5. Calculate the duty cycle from your measurements in 4(d) and compare with the measurement result in 4(c).

6. Why were your measurements different using a correctly and then a mis-adjusted scope probe in  $5(c)$ ?